## Signing in to Read and Write 12.0 - Washburn University

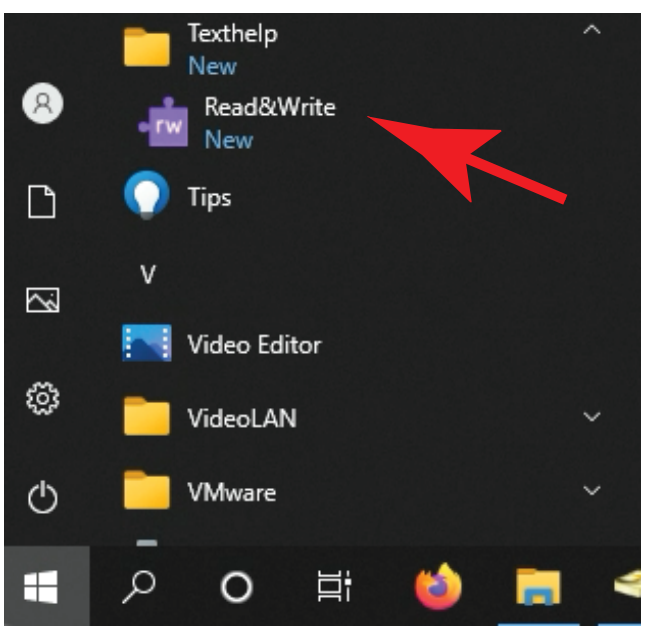

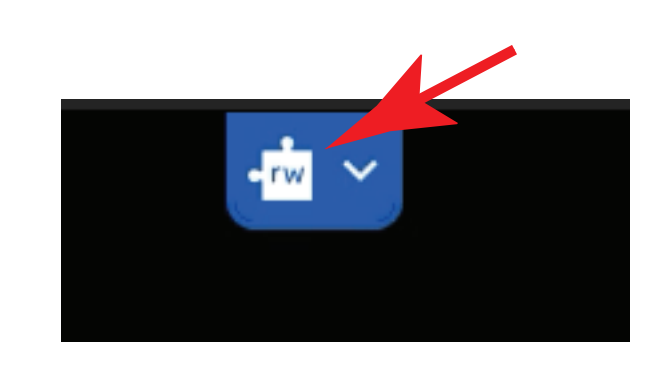

2. When Read & Write is open, look in the upper right corner of the screen for the rw puzzle piece. Click the puzzle piece, and wait for a web browser to open!

1. Open Read&Write from Start menu or Desktop icon...

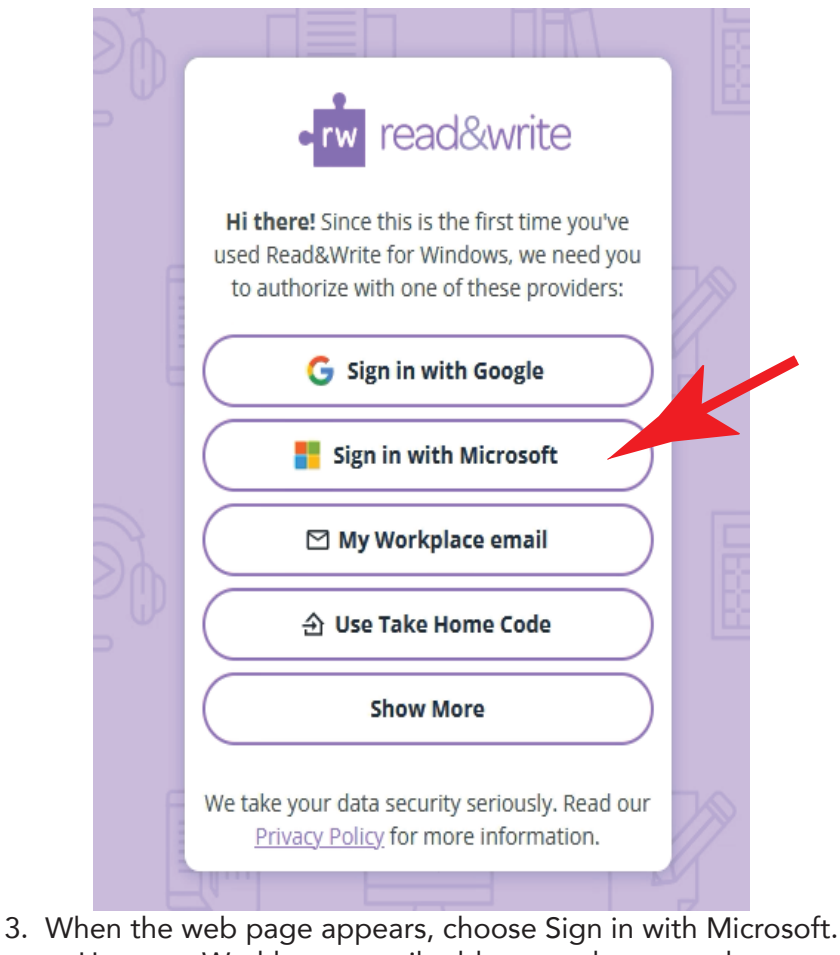

Use your Washburn e-mail address, and password... if prompted choose Work or School account

Once you are successfully signed in Read&Write should launch, and you should see a large blue bar across the top of your screen! If you need help please stop by Bennett 104, and we'll come to the computer you are using to assist.